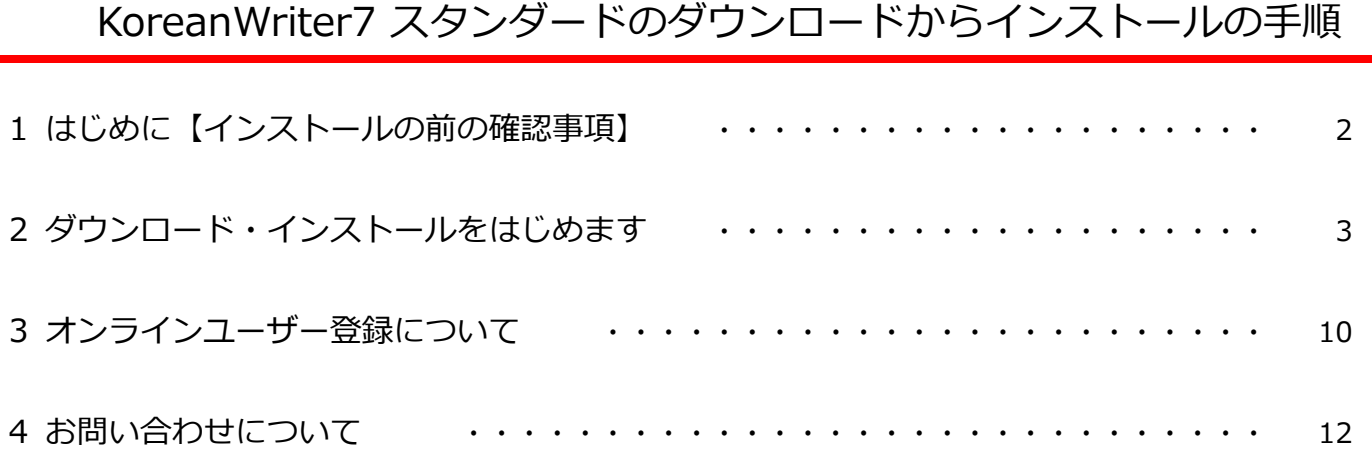

# 1 はじめに【インストール前の確認事項】

■ インストールをはじめる前にご確認ください。

弊社からお送りしましたメールに、①「ダウンロード用のURL」・②「登録No.」・ ③「プロダクトキー」が記載されているかご確認ください。

【メールサンプル】

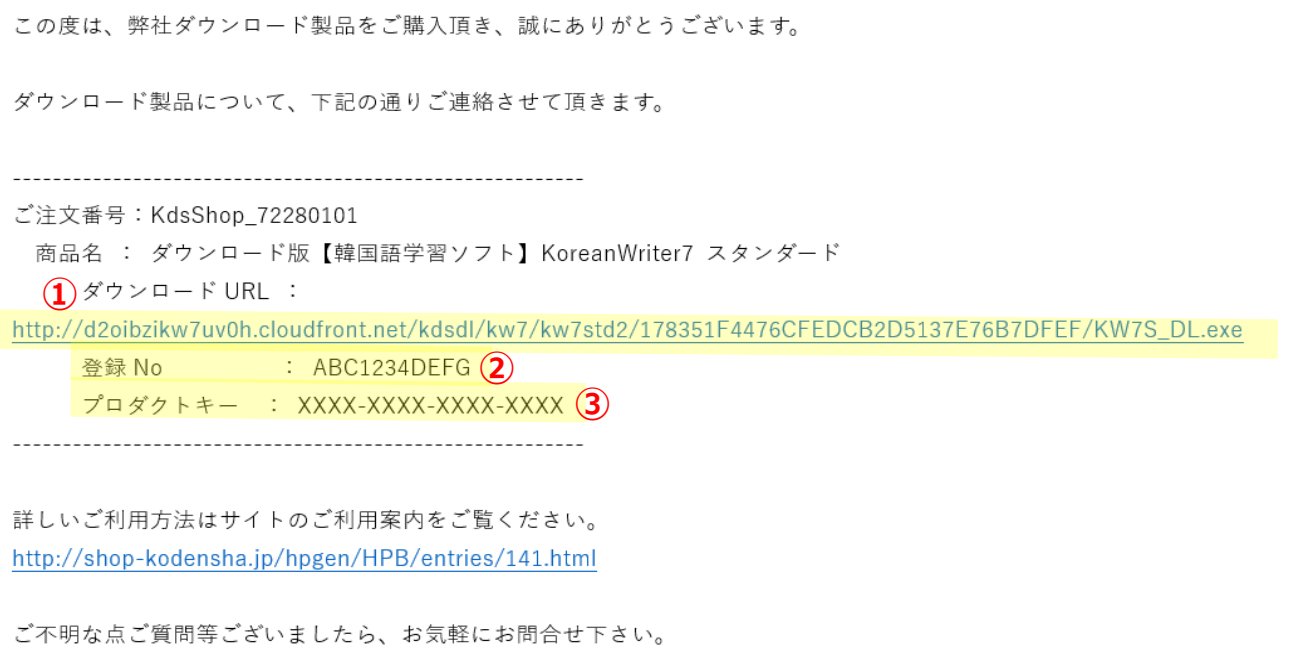

# 2 ダウンロード・インストールをはじめます

### **【ご準備ください】**

お手元に弊社からお送りした「ダウンロードURL」・「登録No.」・「プロダクトキー」が記載された メールをご用意ください。

## **■ ダウンロード・インストールの手順は以下の通りです。**

⒈ 弊社よりお送りしましたメールのダウンロードURLをクリックして頂くか、http://から始まり.exeで終わる URLをコピーし、Microsoft Edgeの下図の赤枠の検索バーにペーストして【Enter】キーを押します。

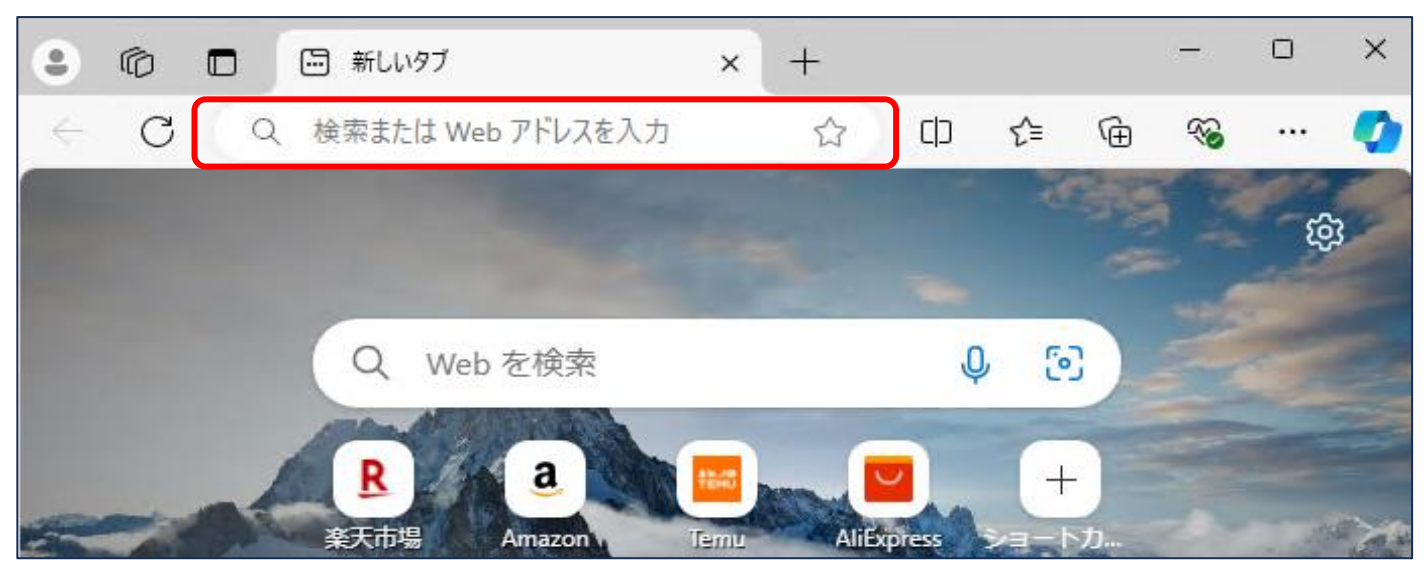

- ⒉ ダウンロードが始まります。
	- ⚠ ダウンロード中に別の箇所をクリックすると、 ダウンロード画面が消える場合があります。 画面が消えた場合は、右上のダウンロードボタン をクリックすると表示されます。

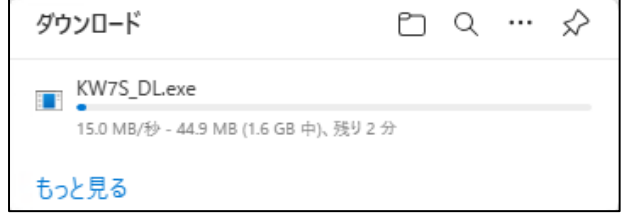

- ⚠ 「KW7S\_DL.exe」は「KW7S\_DL(1).exe」と表示されることがあります。
- ⒊ 「KW7S\_DL.exeは...」とメッセージが表示されます。

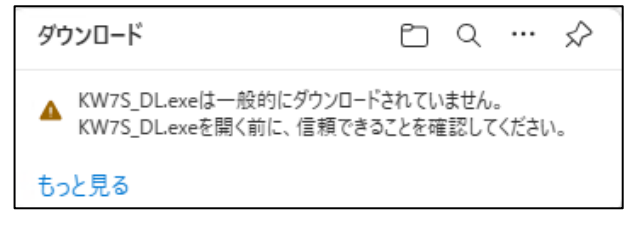

⒋ 表示されているメッセージにマウスカーソルを当てると 【ごみ箱マーク】と【・・・】のボタンが表示されます。 ①【・・・】にカーソルを合わせてクリックします。 次に、②【保存】をクリックします。

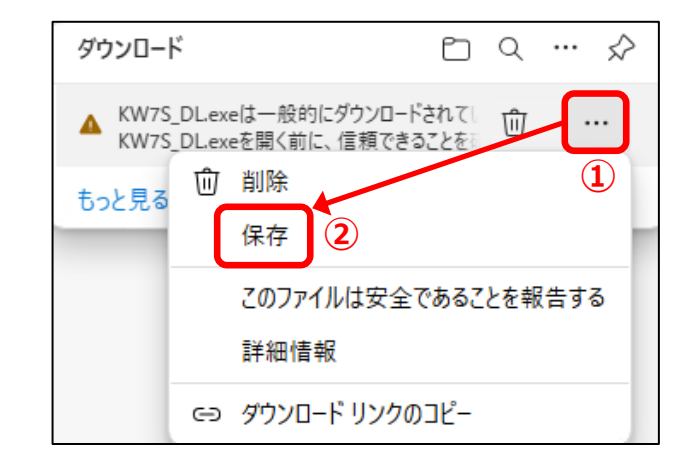

5. 「KW7S DL.exeを開く前に、信頼できることを確認してください」のメッセージ画面が表示されましたら ①【詳細表示】をクリックします。

次に、②【保持する】をクリックします。

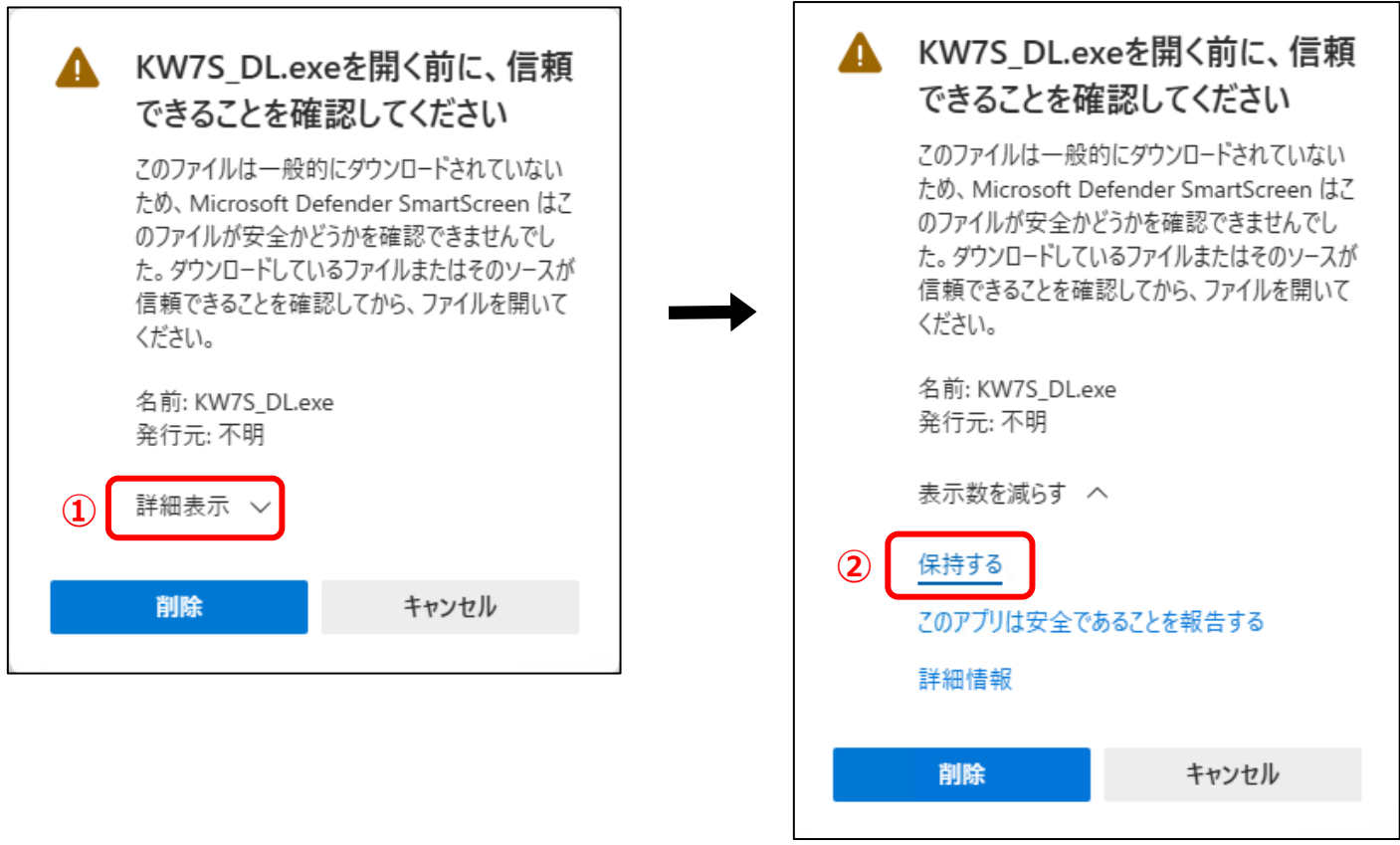

⒍ ダウンロード画面が表示されます。 「KW7S\_DL.exe」の下の【ファイルを開く】を クリックします。

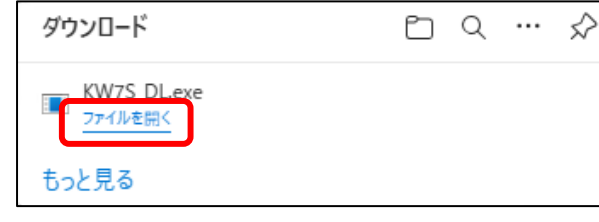

 $\sim$   $\sim$ 

- ⚠ 【ファイルを開く】は何度もクリックしないように ご注意ください。
- ⚠ 次の画面が表示されるまで、少々お時間を要する場合 があります。
- ⒎ 「KoreanWriter7スタンダード」の圧縮解除画面が表示 されます。 右下の【圧縮解除(E)】をクリックします。 ファイルの解凍がはじまります。
	- ⚠ 次の画面が表示されるまで、少々お時間を要する場合 があります。

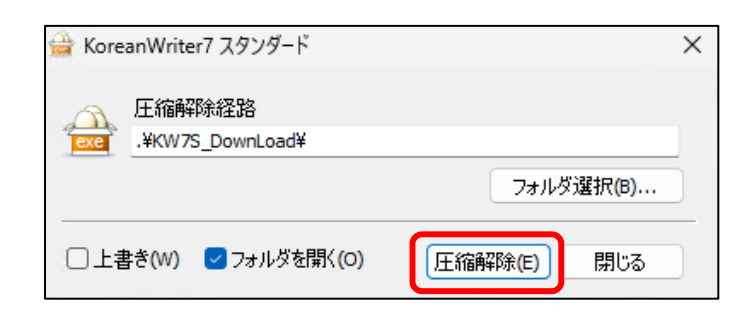

8. 「KW7S DownLoad」フォルダの画面が表示されます。 ①【KoreanWriter7】フォルダをダブルクリックします。 次に、2 赤枠の【 << setup】をダブルクリックします。

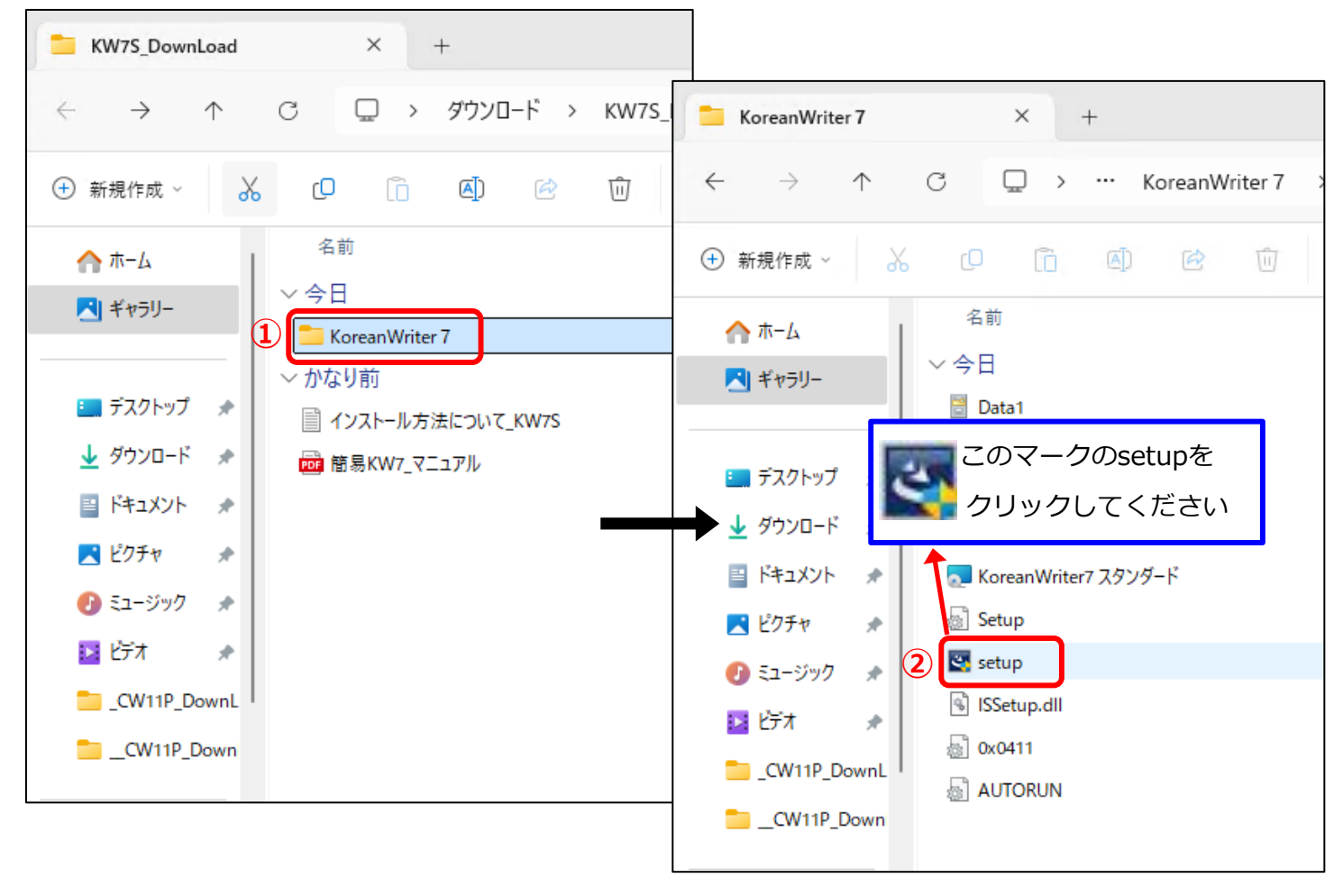

⚠ ②の【 setup】ファイルはWindowsの設定により【setup.exe】と表示される場合があります。

⚠ 【setup】という名前のファイルは複数ありますので、必ず上図のアイコンのファイルをクリックして下さい。

9. 「ユーザーアカウント制御」の画面が表示されます。 【はい】をクリックしてください。

ユーザー アカウント制御

この不明な発行元からのアプリがデバイスに変更を加 えることを許可しますか?

いいえ

 $\times$ 

#### setup.exe

発行元:不明 ファイルの入手先: このコンピューター上のハード ドライブ

はい

詳細を表示

⒑ 「KoreanWriter7 スタンダードセットアップへようこそ」の画面が表示されます。 【次へ(N)>】をクリックします。<sub>【Korean</sub>Writer7 スタンタード- InstallShield Wizard

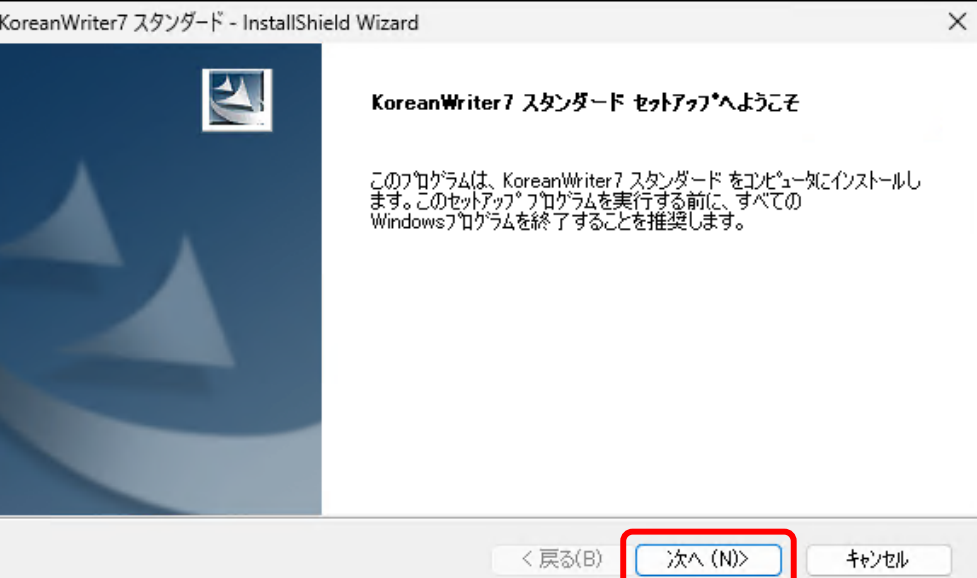

- ⒒ 「使用許諾契約」の画面が表示 されます。
	- ①【使用許諾契約の全条約に同意
	- します(A)】を選択し、
	- ②【次へ(N)>】をクリックします。

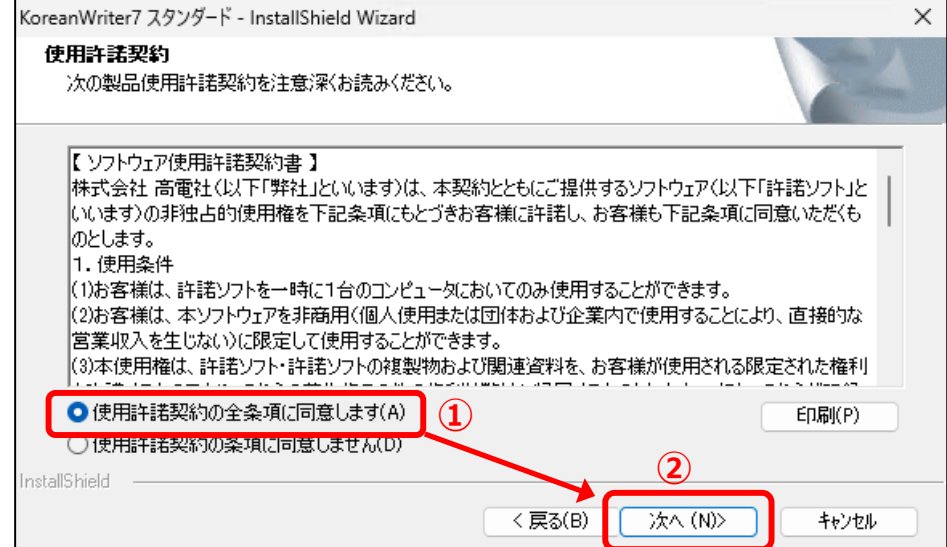

12. 「ユーザー情報」の画面が表示 KoreanWriter7 スタンダード - InstallShield Wizard  $\times$ されます。 ユーザ情報 メールに記載の 情報を入力してください。 ① 登録No. ューザ名、登録No.、プロダクトキーを入力してから、『次へ】ホタソをツックしてください。<br>※登録No.ならびにプロダクトキーは半角で入力願います。 ② プロダクトキー を入力後、 ユーザ名 ③ 右下の【次へ(N)>】を クリックします。 登録No. **①** ABC1234DEFG プロダクトキー ⚠ 「登録No.」「プロダクトキー」は **② XXXX**  $-$  xxxx  $-$  xxxx  $-$  xxxx 半角・大文字でご入力ください。 <u>(プロダクトキーは「 O (オー) 」「I (アイ) 」を除くアルファベットおよび数字からなる16桁のナンバーで</u><br>す。4つの枠に4文字ずつ、半角大文字で入力してください。)<br>(3)</u>

InstallShield

13. 「セットアップタイプ」の画面が 表示されます。 通常はそのまま【次へ(N)>】を クリックします。

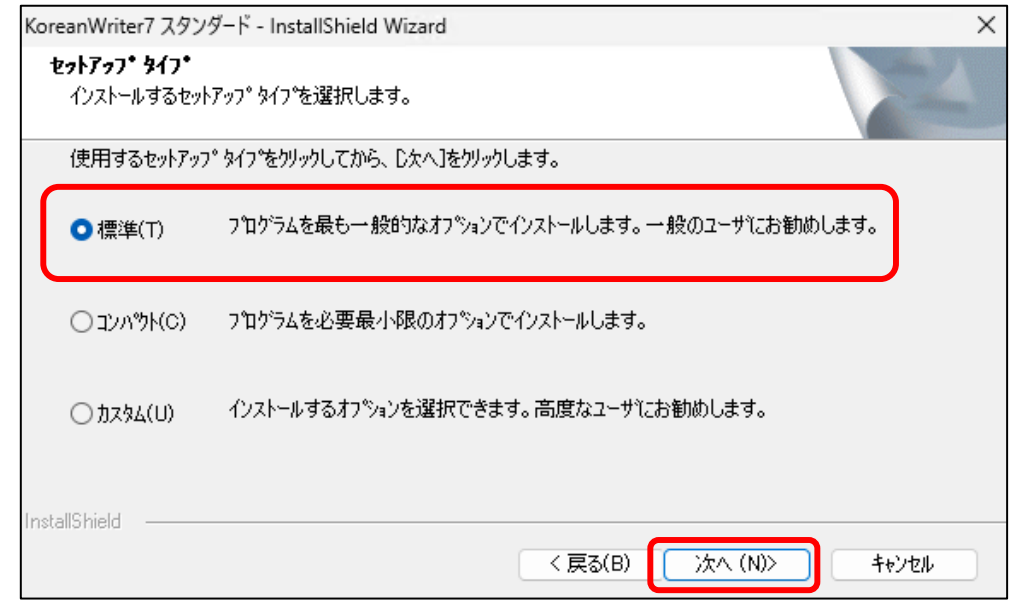

<戻る(B)

次へ(N) >

キャンセル

## ⒕ 「KoreanWriter7 インストール項目の確認」の画面が表示されます。

【次へ(N)>】をクリックするとインストールが始まります。

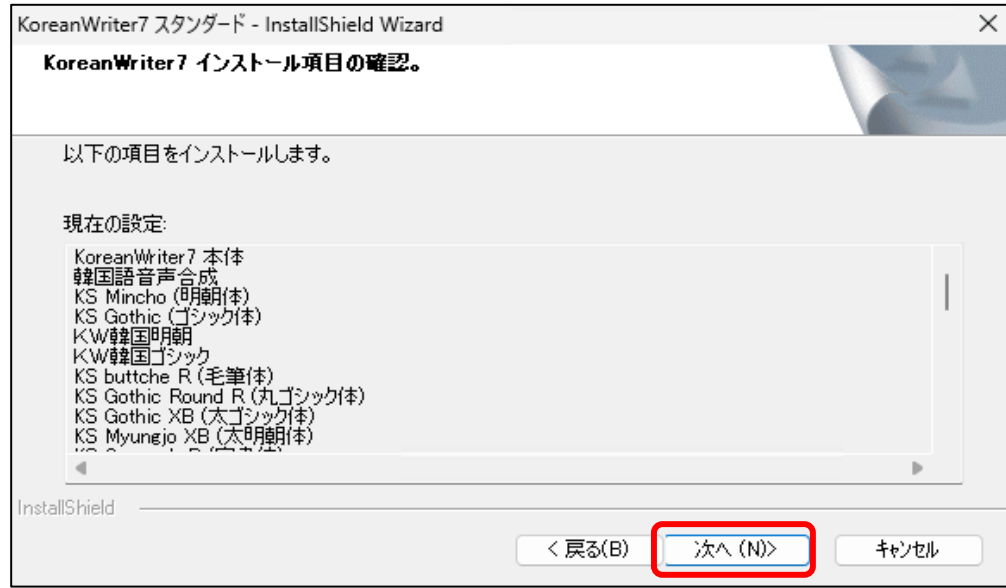

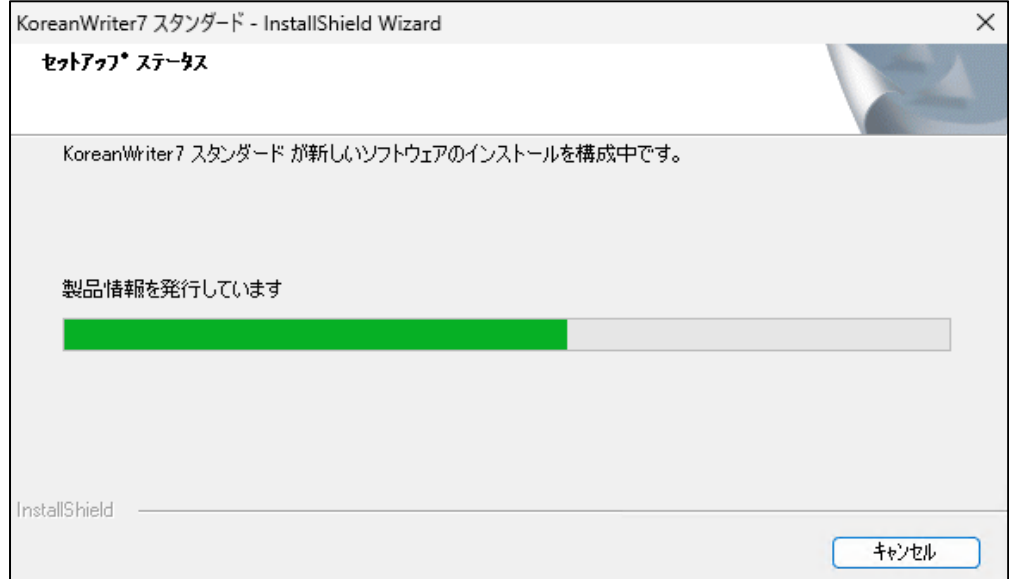

⒖ 「InstallShield Wizardの完了」画面が表示されます。

①「はい、今すぐコンピュータ を再起動します」にチェックが 入っていることを確認します。 ②【完了】ボタンをクリックし、 パソコンを再起動します。

⚠ 自動的に再起動します。 すべてのアプリケーション を終了させてください。

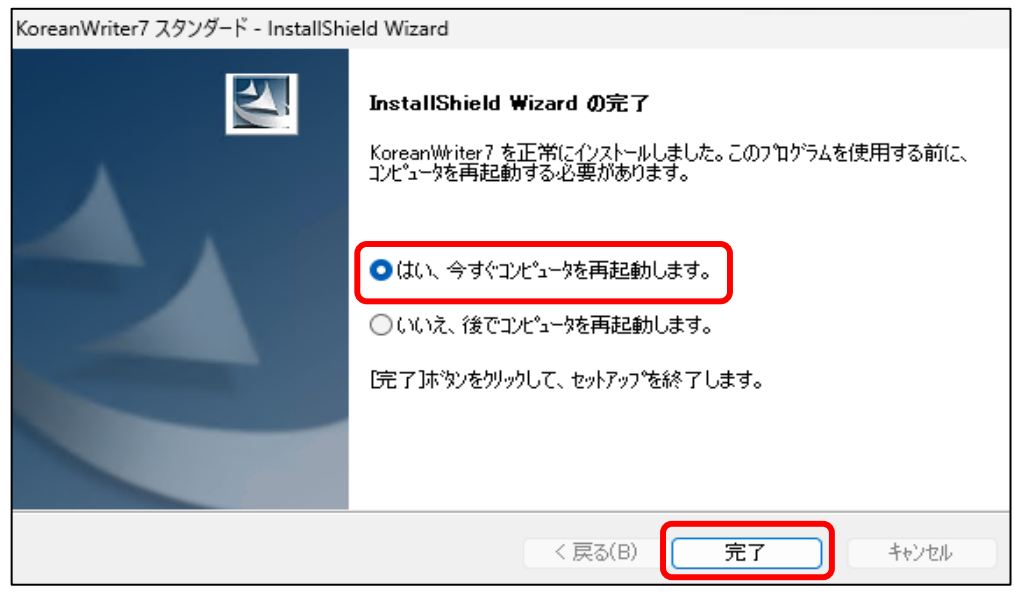

- 16. 以上でダウンロード・インストールの作業完了です。 再起動後、オンラインユーザー登録画面が 表示されます。 ①「次回Windows起動時に、この画面を表示する。」 の左のチェックボックスの**✓**をはずします。
	- ➡ ②【はい】をクリックします。

「オンラインユーザー登録」画面が表示されます。

→ 続いて、「3 オンラインユーザー登録について」 へお進みください。

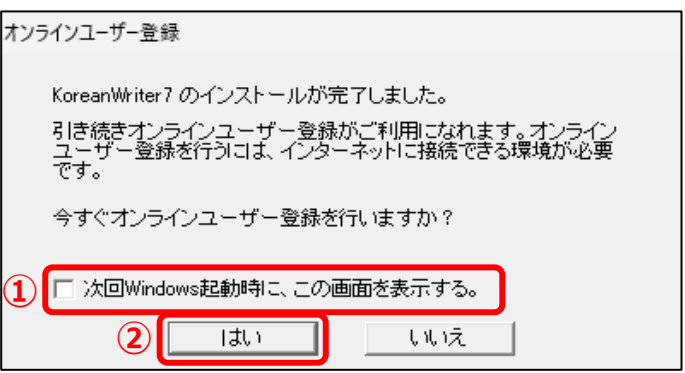

3 オンラインユーザー登録について

- **製品のダウンロード、インストールが完了しましたら、オンラインユーザー登録をお願いします。** ⚠ **サポート・アフターサービスには、ユーザー登録が必要です。**
- ⒈ インストール・ダウンロードが完了し、再起動後に表示される「オンラインユーザー登録」の画面の 【はい】をクリック、もしくは、下記の「オンラインユーザー登録」URLをクリックします。 ■「オンラインユーザー登録」URL: **<https://www.kodensha.jp/userreg/>**
- ⒉ 「オンラインユーザー登録ページ」が表示されます。 〈「当社の個人情報の取扱いについて」同意します。〉のメッセージの左のチェックボックスに**✓**を入れ、 画面下の【次へ】をクリックします。
- ⚠ 弊社からのメールに記載の「 登録No.」・「プロダクトキー」をご用意ください。

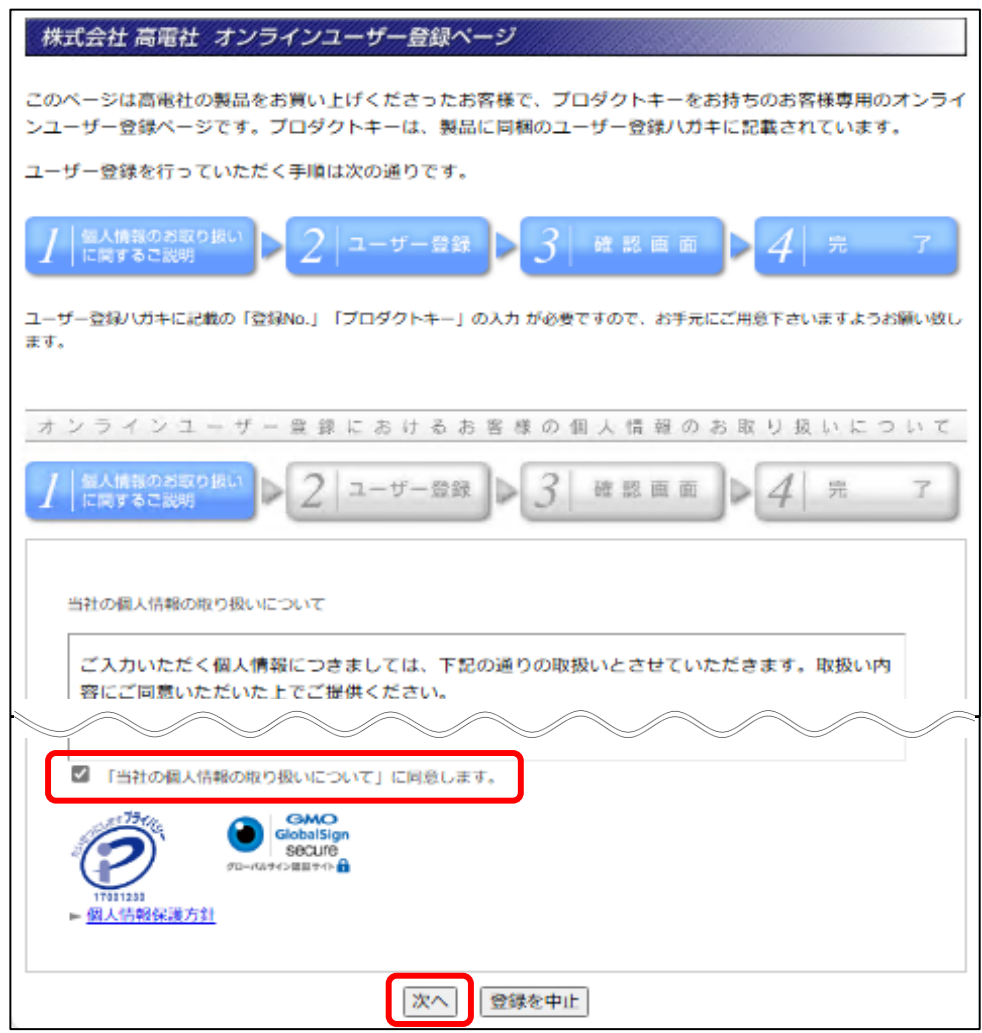

3. ユーザー登録の画面が表示されます。

お客様の情報を入力し、画面一番下の【送信】をクリックします。

⚠ 法人登録の方は**\***の項目もご入力下さい。

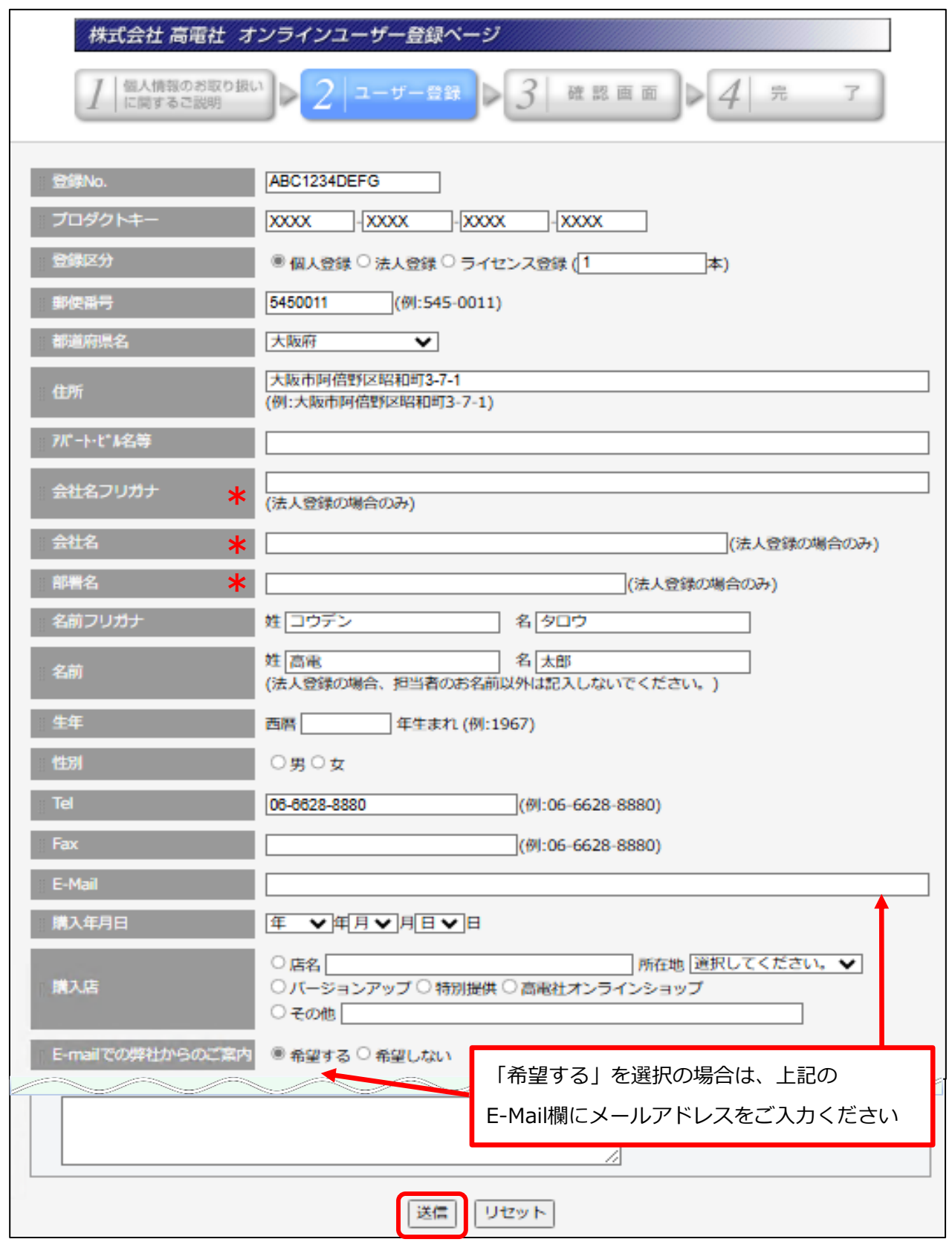

以上で、作業完了です。

## 4 お問合せについて

■ 商品に関するご質問・お問い合わせにつきましては、弊社サポート情報・お問合せURLまでお願いします。

## **1 ) 商品に関するご質問**

- **☞** 各種ご質問・お問合せにつきましては、弊社HPのサポート情報の「よくあるご質問」・ 「サポート情報・Q&A」をご確認ください。
	- ■「サポート情報・Q&A」URL: **<https://www.kodensha.jp/sstec/faq.html>**

## **2 ) お問い合わせについて**

**☞** 弊社商品のお問い合わせにつきましては、メールのみの受付・ご回答となっております。 解決しない場合は、お問い合わせフォームへ必要事項をご記入の上、ご質問頂きますようお願いいたします。

■「お問合せフォーム」URL: <https://www.kodensha.jp/inquiry/request/form.php>